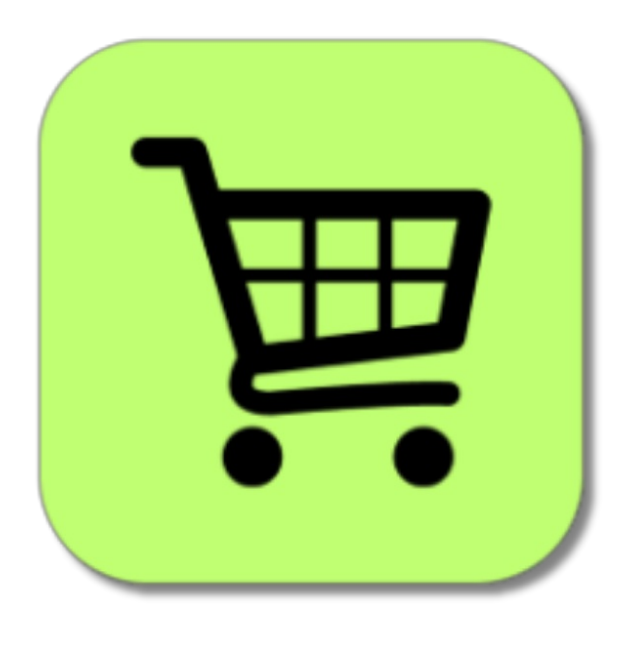

## BEYOND **CARTS**

# Handbuch

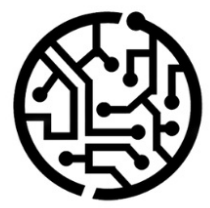

### **BEYONDIT GmbH**

Schauenburgerstr. 116 24118 Kiel Germany +49 431 3630 3700 hello@beyondit.gmbh

## **Inhaltsverzeichnis**

Über [BEYOND](#page-2-0) Carts **[Einrichtung](javascript:void(0))** [Berechtigungssatz](#page-3-0) zuweisen Beyond Carts [einrichten](#page-4-0) [Funktionen](javascript:void(0)) [Warenkorb](#page-6-0) erstellen Artikel zum [Warenkorb](#page-8-0) hinzufügen Bestellung aus [Warenkörben](#page-10-0) erstellen

## <span id="page-2-0"></span>**Über BEYOND Carts**

#### **Über diese Extension**

BEYOND Carts ist eine Extension für Microsoft Dynamics 365 Business Central. Sie wurde entwickelt von:

#### **BEYONDIT GmbH**

Schauenburgerstraße 116 24118 Kiel **Deutschland** [moin@beyondit.gmbh](mailto:moin@beyondit.gmbh) +49 431 [3630](tel:+4943136303700) 3700

**BEYOND Carts** erweitert Ihr Business Central um Warenkörbe.

Benutzer können innerhalb ihres Microsoft 365 Business Central-Kontos einen Einkaufswagen erstellen. Dieser Warenkorb dient als temporäre Ablage für ausgewählte Artikel. Die Warenkörbe sind dafür gedacht, innerhalb des Unternehmens Waren, Verbrauchsmaterial und dergleichen für Mitarbeiter zu bestellen, die Zugriff auf eine BC-Anwendung an ihrem Arbeitsplatz haben, aber keine externen Bestellprozesse initiieren können oder sollen. Dabei können Lagerbestände ohne spezifischen Auftrag aufgefüllt werden. Innerhalb des Systems können die Benutzer nach Artikeln suchen, die sie in ihren Warenkorb legen möchten. Die Benutzer nach Artikeln suchen, die sie in ihren Warenkorb legen möchten. Die Benutzer haben die Möglichkeit, die Mengen anzupassen und Artikel nach Bedarf aus dem Warenkorb zu entfernen, um eine genaue Auftragsplanung zu gewährleisten.

Es können mehrere Warenkörbe gleichzeitig verwaltet werden, so dass die Benutzer die Artikel für verschiedene Benutzer oder Lieferanten trennen können. Integration mit Kaufaufträgen: Wenn Sie bereit sind, können Sie den Inhalt des Warenkorbs nahtlos in Bestellungen umwandeln, um den Bestand aufzufüllen. Dieser Schritt stellt sicher, dass die richtigen Artikel und Mengen für das Lager bestellt werden. Während der Importfunktion werden alle Warenkörbe angezeigt, die für eine Lagerbestellung relevant sein könnten. Dabei ist es möglich, vorab nach Lieferanten zu filtern. Es gibt auch die Möglichkeit, Artikel als "Wiederkehrend" zu markieren, damit sie nach einem Import nicht aus dem Warenkorb entfernt werden. Diese Artikel können mehrfach in weiteren Bestellungen verwendet werden.

Die aktuellste Version dieser Dokumentation finden Sie unter dem folgendem Link: BEYOND Carts [Dokumentation](http://docs.beyond365.de/pdf/BEYONDCarts_de-DE.pdf).

#### **O** NOTE

#### **Keine Abhängigkeiten von oder zu anderen Apps**

Für die Verwendung von BEYOND Carts sind keine abhängigen Anwendungen erforderlich, d.h. Sie müssen keine zusätzlichen Anwendungen installieren.

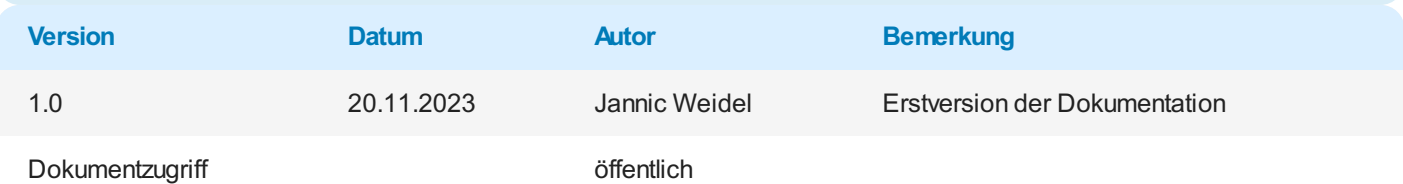

Weiter mit dem [nächsten](#page-3-0) Kapitel

#### <span id="page-3-0"></span>**Benutzerberechtigungen zuweisen**

Die folgende Beschreibung zeigt, wie Benutzerrechte für die Erweiterung **BEYOND Carts** vergeben werden können. Die bereitgestellten Berechtigungssätze sind:

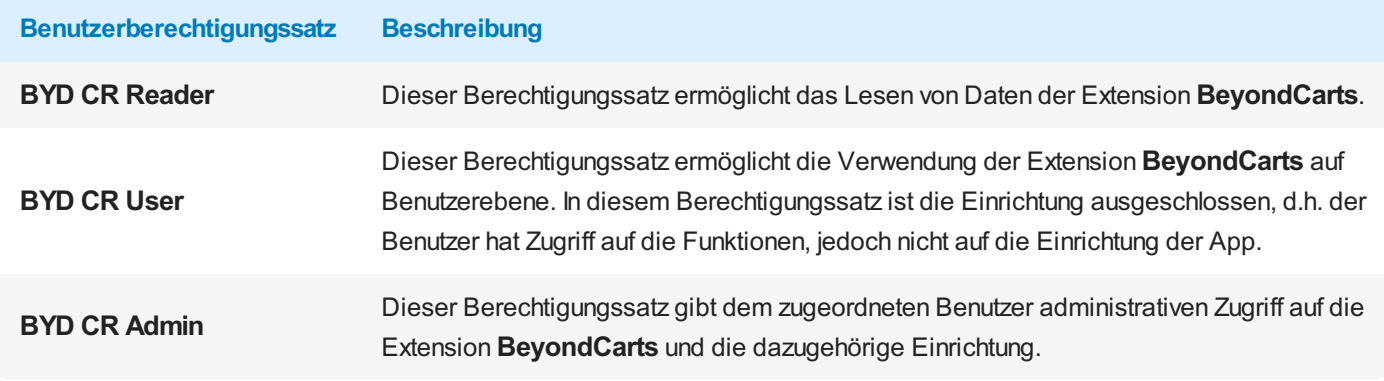

Um die Benutzerberechtigung für **BEYOND Carts** einem Benutzer zuzuordnen, gehen Sie wie folgt vor:

- 1. Rufen Sie aus dem Rollencenter die Suchfunktion auf (**ALT+Q**).
- 2. Suchen Sie nach **[Berechtigungssätze](https://businesscentral.dynamics.com/?page=9802)** und klicken Sie auf das entsprechende Suchergebnis.
- 3. Die Seite **Berechtigungssätze** wird angezeigt.
- 4. Wählen Sie einen der oben genannten Berechtigungssätze aus der Liste aus.
- 5. Klicken Sie in der Menüleiste auf **Zugehörig** > **Zugriffsrechte** > **Benutzerberechtigungssatz nach Benutzer**.

|                                     | ○ Suchen ● Analysieren + Neu + Exploren ■ Liste bearbeiten ■ Listen + B Permissions · List Copy Permission Set [3] Import Permission Sets [3] Export Permission Sets   Weitere Optionen |                      |        |                  |  |                        |                     | $B$ $R$    |
|-------------------------------------|----------------------------------------------------------------------------------------------------|----------------------|--------|------------------|--|------------------------|---------------------|------------|
| Permission Set ?                    |                                                                                                    | Name                 | Type ? | Extension Name T |  |                        |                     |            |
| <b>BYD CR ADMIN</b>                 |                                                                                                    | <b>BYD CR ADMIN</b>  | System | BeyondCarts      |  | Permissions $\vee$     |                     |            |
| <b>BYD CR READER</b>                |                                                                                                    | <b>BYD CR READER</b> | System | BeyondCarts      |  |                        |                     |            |
| $\rightarrow$<br><b>BYD CR USER</b> | <b>ALC: UNK</b>                                                                                                    | <b>BYD CR USER</b>   | System | BeyondCarts      |  | Objekttyp <sup>+</sup> | Objekt-ID 1         | Objektname |
|                                     |                                                                                                    |                      |        |                  |  |                        |                     |            |
|                                     |                                                                                                    |                      |        |                  |  | Seite                  | 70838781            | Warenkorb  |
|                                     |                                                                                                    |                      |        |                  |  | Seite                  | 70838782            | Zeilen     |
|                                     |                                                                                                    |                      |        |                  |  | Seite                  | 70838783            | Warenkörbe |
|                                     |                                                                                                    |                      |        |                  |  | Seite                  | 70838784            | Warenkorbz |
|                                     |                                                                                                    |                      |        |                  |  | H.<br>Seite            | 70838785 Zum Warenk |            |

Abbildung: Berechtigungssätze für BEYOND Carts

- 6. Die Seite **Benutzerberechtigungssatz nach Benutzer** wird angezeigt.
- 7. Blenden Sie den Filterbereich ein (**UMSCHALT+F3**) und verwenden Sie als Filterkriterium **Erweiterungsname** und dem Wert **BeyondCarts**.
- 8. Die Liste wird auf die Berechtigungssätze von **BeyondCarts** gefiltert.
- 9. Aktivieren Sie das Kontrollkästchen am rechten Rand der Seite für den oder die Benutzer, denen Sie den Berechtigungssatz zuordnen möchten.

Sie haben einem Benutzer Rechte für **BEYOND Carts** zugewiesen. Beachten Sie, dass Benutzer mit der Berechtigung **SUPER** über alle Rechte verfügen, d.h. Sie müssen diesem Benutzer keine zusätzlichen Rechte erteilen.

## <span id="page-4-0"></span>**Beyond Carts einrichten**

In diesem Kapitel wird beschrieben, wie Sie Beyond Carts einrichten.

Beachten Sie, dass Ihnen der entsprechende Berechtigungssatz für die Einrichtung von Beyond Carts zugewiesen ist. Weitere Informationen darüber, wie der Berechtigungssatz zugeordnet wird, erhalten Sie unter dem Kapitel [Benutzerberechtigungen](#page-3-0) zuweisen.

Um Beyond Carts einzurichten, gehen Sie wie folgt vor:

- 1. Rufen Sie aus dem Rollencenter die Suchfunktion auf (**ALT+Q**).
- 2. Suchen Sie nach **Beyond Carts [Einrichtung](https://businesscentral.dynamics.com/?page=70838780)** und klicken Sie auf das entsprechende Suchergebnis.
- 3. Die Seite **Beyond Carts Einrichtung** wird angezeigt.

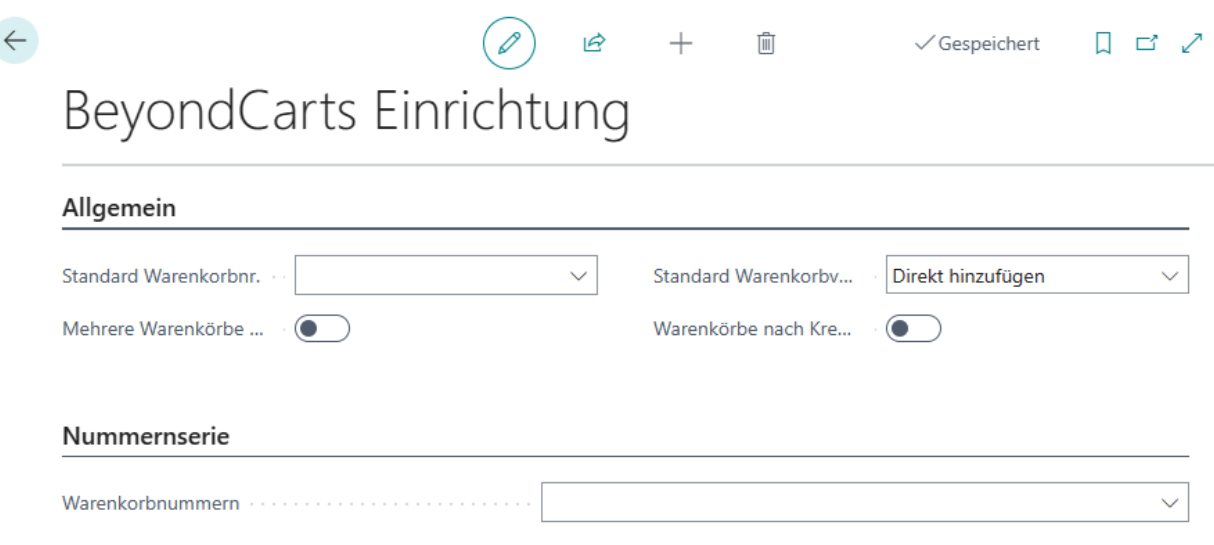

Abbildung: Beyond Carts Einrichtung

- 4. Öffnen Sie die Dropdownliste für das Feld **Standard Warenkorbnr.** und klicken Sie auf **Neu**. Dieser Warenkorb wird immer dann verwendet, wenn für einen Benutzer kein eigener Warenkorb erstellt wurde. Wir empfehlen, das Feld **Wiederkehrend** für diesen Warenkorb nicht zu aktivieren.
- 5. Das Fenster **Auswählen – Warenkorb** wird angezeigt.

#### Auswählen - Warenkorb

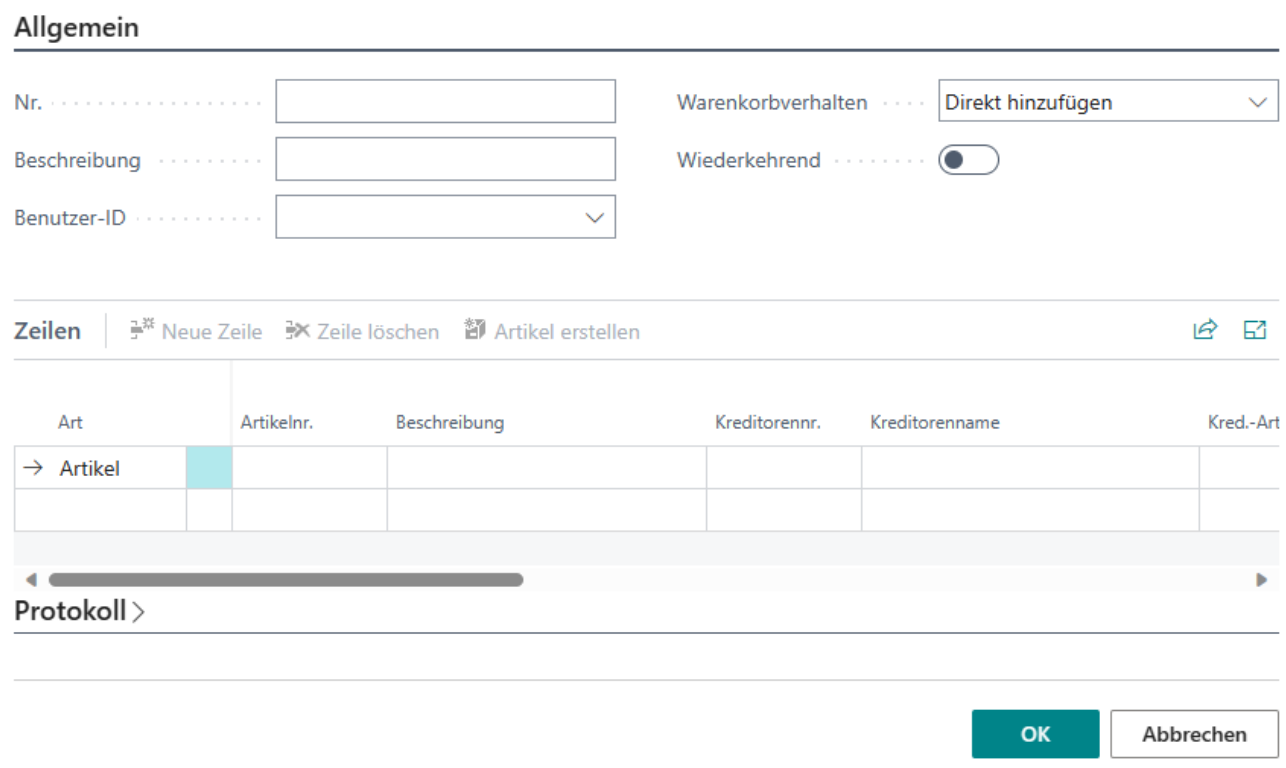

#### Abbildung: Auswählen – Warenkorb

- 6. Vervollständigen Sie die Informationen für den Warenkorb und kehren Sie zur Seite **Beyond Carts Einrichtung** zurück.
- 7. Wenn Sie mehrere Warenkörbe pro Benutzer zulassen möchten, aktivieren Sie den Schieberegler **Mehrere Warenkörbe pro User**.
- 8. Wählen Sie im Dropdownmenü für das Feld **Standard Warenkorbverhalten** zwischen denOptionen **Direkt hinzufügen** oder **Benutzereingabe**. Bei der Option **Direkt hinzufügen** werden die Positionszeilen direkt aus dem Beleg mit der entsprechenden Menge in den Warenkorb hinzugefügt. Bei der Option **Benutzereingabe** werden Sie bei dem Übertrag der Positionszeilen in den Warenkorb dazu aufgefordert, die Artikelmenge anzugeben.
- 9. Aktivieren Sie den Schieberegler **Warenkörbe nach Kreditornr. holen**, wenn Sie während dem Abrufen von Warenkorbzeilen zuerst nach dem Kreditor filtern möchten. Wenn Sie eine Bestellung erstellen und Warenkorbzeilen abrufen, werden Ihnen dann nincht alle Warenkorbzeilen des Systems angezeigt, sondern nur die Warenkorbzeilen, die für den ausgewählten Kreditor im System hinterlegt sind.
- 10. Unter dem Bereich **Nummernserie** müssen Sie im Feld **Warenkorbnummern** eine neue Nummernserie für die Warenkörbe einrichten.
- 11. Öffnen Sie das Dropdownmenü und wählen Sie aus dem Fenster die Option **Neu** aus.
- 12. Erstellen Sie eine neue Nummernserie und weisen Sie diese über das Feld zu.

#### Sie haben BEYOND Carts eingerichtet.

Weitere Informationen dazu, wie Sie BEYOND Carts verwenden, erhalten Sie unter dem Kapitel [Warenkorb](#page-6-0) erstellen.

#### <span id="page-6-0"></span>**Warenkorb erstellen**

In diesem Kapitel wird beschrieben, wie Sie einen Warenkorb erstellen und Artikel odewr andere Güter in den Warenkorb legen. Weitere Informationen dazu, wie Sie aus einem oder mehreren Warenkörben eine Bestellung erstellen, erhalten Sie unter dem Kapitel Bestellung aus [Warenkörben](#page-10-0) erstellen.

Um einen Warenkorb zu erstellen, gehen Sie wie folgt vor:

- 1. Rufen Sie aus dem Rollencenter die Suchfunktion auf (**ALT+Q**).
- 2. Suchen Sie nach **[Warenkörbe](https://businesscentral.dynamics.com/?page=70838783)** und klicken Sie auf das entsprechende Suchergebnis.
- 3. Die Seite **Warenkörbe** wird angezeigt.

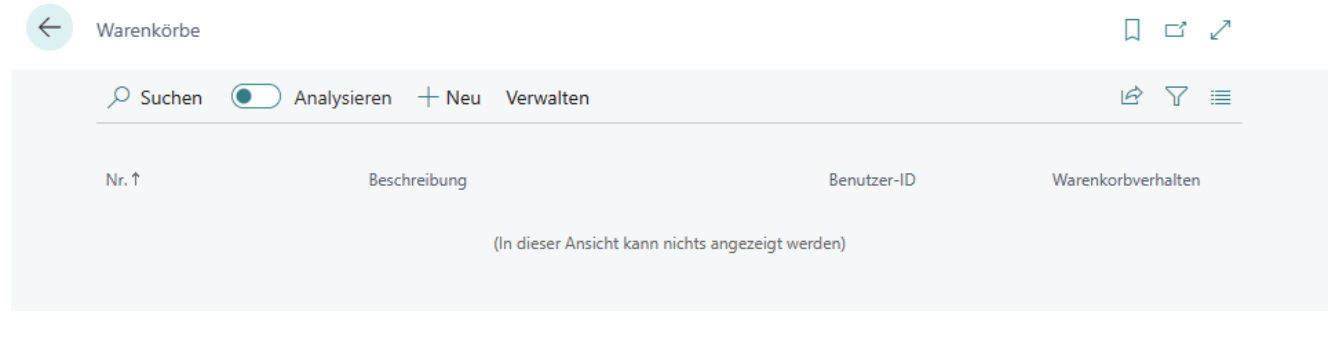

Abbildung: Warenkorb erstellen

- 4. Um einen neuen Warenkorb zu erstellen, klicken Sie in der Menüleiste auf die Option **Neu**.
- 5. Eine neue Warenkorbkarte wird angezeigt.

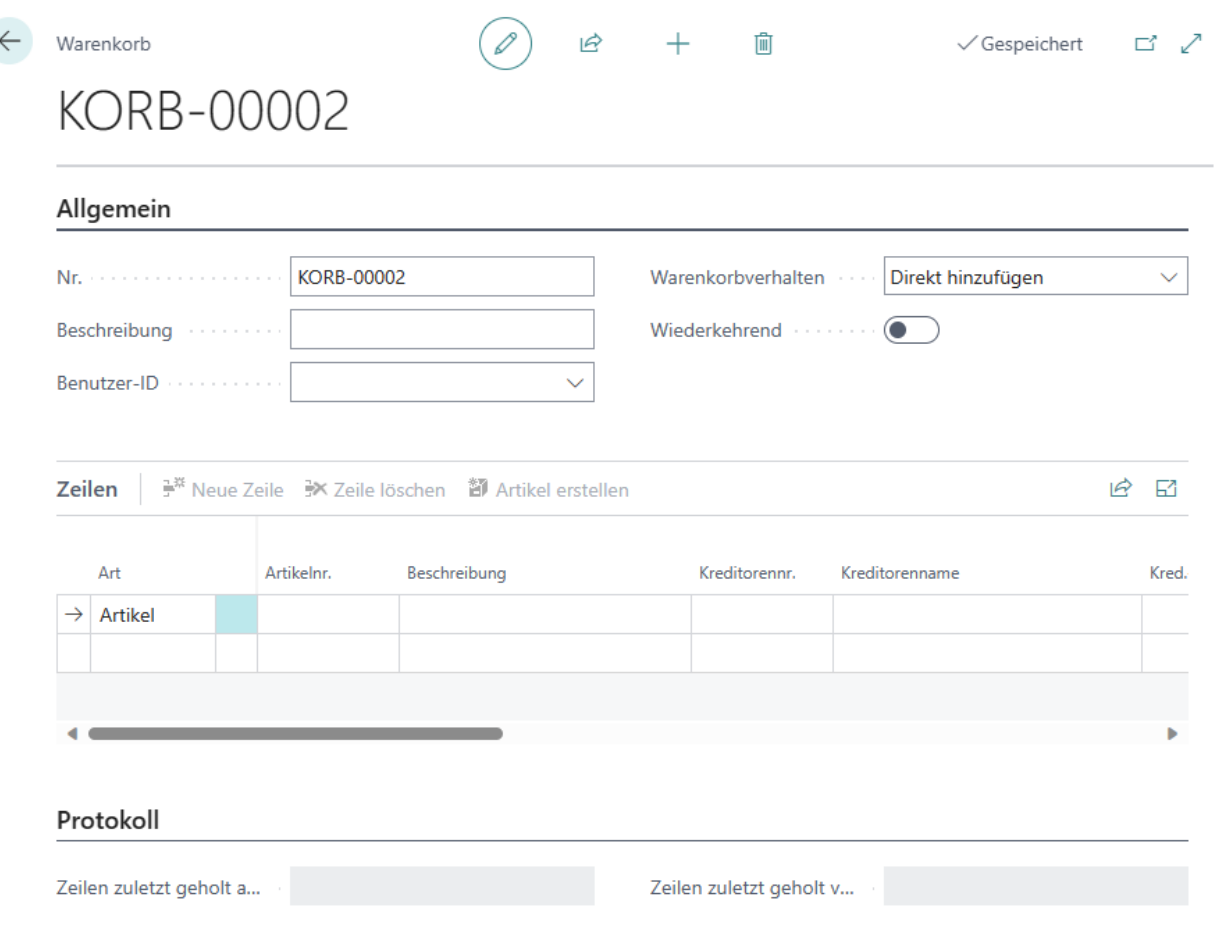

Abbildung: Neue Warenkorbkarte

6. Klicken Sie in das Feld **Beschreibung** und geben Sie eine Beschreibung für den Warenkorb an. Beachten Sie, dass die Informationen im Feld **Nr.** automatisch vom System vergeben werden, wenn Sie die Nummernserie für Warenkörbe auf der Seite **BeyondCarts Einrichtung** hinterlegt haben. Weitere Informationen zur Einrichtung erhalten Sie unter dem

Kapitel Beyond Carts [einrichten](#page-4-0).

- 7. Öffnen Sie die Dropdown-Liste für das Feld **Benutzer-ID** und wählen Sie den Benutzer aus, dem dieser Warenkorb zugeordnet werden soll.
- 8. Über den Wert im Feld **Standard Warenkorbverhalten** bestimmen Sie, wie die Artikel in den Warenkorb hinzugefügt werden. Die folgenden Werte sind möglich:
	- Bei der Option **Direkt hinzufügen** werden die Positionszeilen direkt aus dem Beleg mit der entsprechenden Menge in den Warenkorb hinzugefügt.
	- Bei der Option **Benutzereingabe** werden Sie bei dem Übertrag der Positionszeilen in den Warenkorb dazu aufgefordert, die Artikelmenge und weitere Informationen anzugeben.
- 9. Über den Schieberegler **Wiederkehrend** können Sie definieren, ob der Warenkorb wiederkehrend angezeigt wird, d.h. die Zeilen aus dem Warenkorb werden nicht gelöscht, wenn die Zeilen in eine Bestellung übertragen wurden und werden, wenn eine neue Bestellung ausgelöst wird, erneut angezeigt. Sie können die Einstellung auch für einzelne Artikelzeilen vornehmen, aktivieren Sie dazu bei bereits vorhandenen Artikelzeilen das Kontrollkästchen **Wiederkehrend**.
- 10. Unter dem Bereich **Zeilen** werden die im Warenkorb enthaltenen Artikelzeilen angezeigt. Da der Warenkorb neu erstellt wurde, werden in diesem Bereich noch keine Zeilen angezeigt.
- 11. Unter dem Bereich **Protokoll** werden Informationen zum Benutzer und dem Zeitstempel angezeigt, ab dem dieser Datensatz beispielsweise für eine Bestellung abgerufen wurde.

Sie haben einen [Warenkorb](#page-8-0) erstellt. Unter dem Kapitel Artikel zum Warenkorb hinzufügen erhalten Sie weitere Informationen dazu, wie Sie den Warenkorb mit Artikelzeilen füllen.

## <span id="page-8-0"></span>**Artikel zu Warenkorb hinzufügen**

In diesem Kapitel wird beschrieben, wie Sie einen oder mehrere Artikel zu dem allgemeinen Warenkorb oder Ihrem persönlichen Warenkorb hinzufügen. Wenn Sie keinen persönlichen Warenkorb haben, werden die von Ihnen ausgewählten Artikelzeilen an den Standard-Warenkorb übertragen.

Sie können diese Funktion in Service- und Verkaufsbelegen verwenden. Sie können die Artikel auch über die Artikelkarte zum Warenkorb hinzufügen. In der nachfolgenden Beschreibung wird die Funktionsweise anhand eines Verkaufsauftrags verdeutlicht.

Um einen Artikel zum Warenkorb hinzuzufügen, gehen Sie wie folgt vor:

- 1. Rufen Sie aus dem Rollencenter die Suchfunktion auf (**ALT+Q**).
- 2. Suchen Sie nach **[Verkaufsaufträge](https://businesscentral.dynamics.com/?page=9305)** und klicken Sie auf das entsprechende Suchergebnis.
- 3. Die Seite **Verkaufsaufträge** wird angezeigt.
- 4. Öffnen Sie die Karte eines vorhandenen Verkaufsauftrags oder erstellen Sie einen neuen Verkaufsauftrag.
- 5. Um einen Artikel zu dem Warenkorb hinzuzufügen, klicken Sie in dem Bereich **Zeilen** auf die entsprechende Artikelzeile und wählen aus dem Menü die Option **Zum Warenkorb hinzufügen** aus.

| Zeilen<br>Verwalten<br>Zeile<br>Auftrag |                 |         |                      |                            |              |       |                              |                          |               |                               |  |  |
|-----------------------------------------|-----------------|---------|----------------------|----------------------------|--------------|-------|------------------------------|--------------------------|---------------|-------------------------------|--|--|
| $\mathbb{P}^{\mathbb{X}}$ Neue Zeile    | X Zeile löschen |         | 部 Artikel auswählen  | 魯 Zum Warenkorb hinzufügen |              |       |                              |                          |               |                               |  |  |
| Art                                     |                 | Nr.     | Artikelrefere<br>Nr. | Beschreibung               | Lagerortcode | Menge | Menge für<br>Auftragsmontage | Reservierte<br>Menge     | Einheitencode | <b>VK-Preis Ohne</b><br>MwSt. |  |  |
| $\rightarrow$ Artikel                   | Ŧ.              | $S-100$ |                      | S-100 Semi-Automatic       | <b>HAUPT</b> |       |                              | $\overline{\phantom{a}}$ | <b>STÜCK</b>  | 2.400,00                      |  |  |
|                                         |                 |         |                      |                            |              |       |                              |                          |               |                               |  |  |
|                                         |                 |         |                      |                            |              |       |                              |                          |               |                               |  |  |
|                                         |                 |         |                      |                            |              |       |                              |                          |               |                               |  |  |
|                                         |                 |         |                      |                            |              |       |                              |                          |               |                               |  |  |

Abbildung: Artikelzeile zum Warenkorb hinzufügen

6. Wenn Sie bei der Einrichtung des Warenkorbs im Feld **Standard Warenkorbverhalten** den Wert **Direkt hinzufügen** eingestellt haben, erhalten Sie eine Nachricht, dass der Artikel zu einem Warenkorb hinzugefügt wurde. Wenn Sie bei der Einrichtung des Warenkorbs im Feld **Standard Warenkorbverhalten** den Wert **Benutzereingabe** eingestellt haben, müssen Sie nun die Menge des Artikels und weitere Informationen definieren.

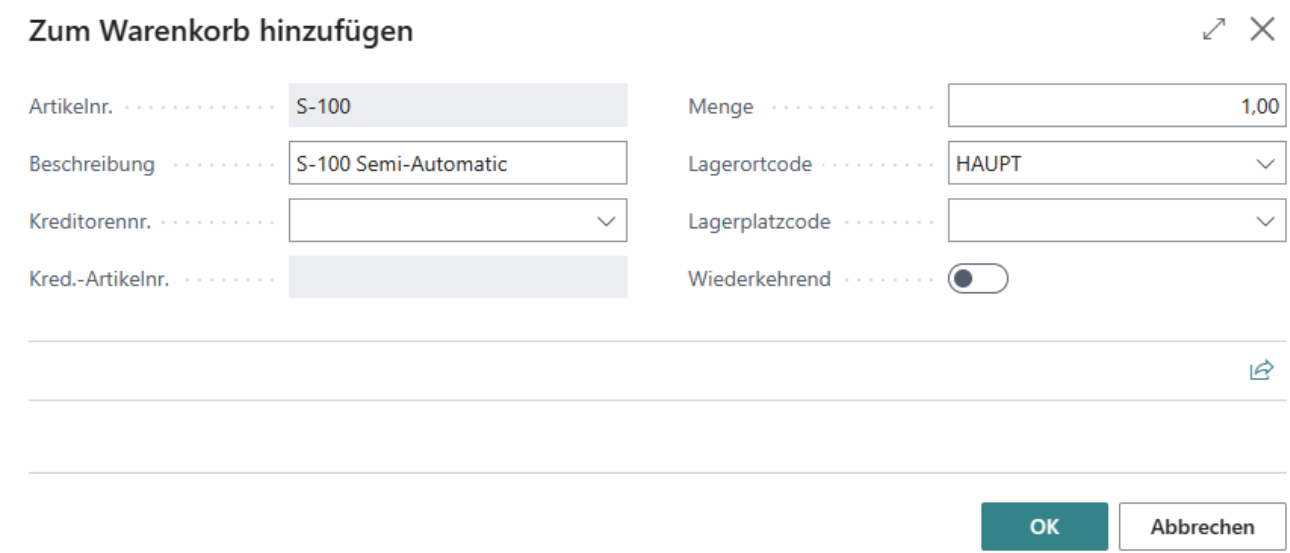

Abbildung: Artikelmengen und -informationen eingeben

- 7. Geben Sie unter dem Feld **Kreditorennr.** den Kreditor an, über den dieser Artikel bezogen werden kann.
- 8. Geben Sie unter dem Feld **Menge** die erforderliche Menge an, die eingekauft werden soll.
- 9. Aktivieren Sie den Schieberegler **Wiederkehrend**, wenn die Artikelzeile nicht aus dem Warenkorb gelöscht werden soll, wenn die Artikelzeile in eine Einkaufsbestellung übernommen wird. Mit dieser Einstellung definieren Sie, dass bei jeder

neuen Bestellung die von Ihnen definierte Artikelzeile angezeigt wird.

10. Klicken Sie auf **OK**, um die Artikelzeile zu einem Warenkorb hinzuzufügen.

Sie haben einen Artikel zu einem Warenkorb hinzugefügt. Weitere Informationen dazu, wie Sie eine Bestellung aus einem oder mehreren Warenkörben erstellen, erhalten Sie unter dem Kapitel Bestellung aus [Warenkörben](#page-10-0) erstellen.

#### <span id="page-10-0"></span>**Bestellung aus Warenkörben erstellen**

In diesem Kapitel wird beschrieben, wie Sie eine Bestellung erstellen, die aus einem oder mehreren Warenkörben mit den entsprechenden Artikelzeilen besteht.

Um eine Bestellung auf Grundlage eines oder mehrerer Warenkörbe zu erstellen, gehen Sie wie folgt vor:

- 1. Rufen Sie aus dem Rollencenter die Suchfunktion auf (**ALT+Q**).
- 2. Suchen Sie nach **[Einkaufsbestellung](https://businesscentral.dynamics.com/?page=9307)** und klicken Sie auf das entsprechende Suchergebnis.
- 3. Die Seite **Einkaufsbestellung** wird angezeigt.
- 4. Klicken Sie im Menü auf die Option **Neu** , um eine neue Einkaufsbestellung zu erstellen.
- 5. Eine neue Einkaufsbestellungskarte wird angezeigt.
- 6. Geben Sie unter dem Feld **Kreditorenname** den Namen des Kreditoren an, für den Sie eine Einkaufsbestellung erstellen möchten.
- 7. Klicken Sie auf die Option **Warenkorbzeilen holen** in der Menüleiste.
- 8. Das Fenster **Warenkorbzeilen** wird angezeigt.

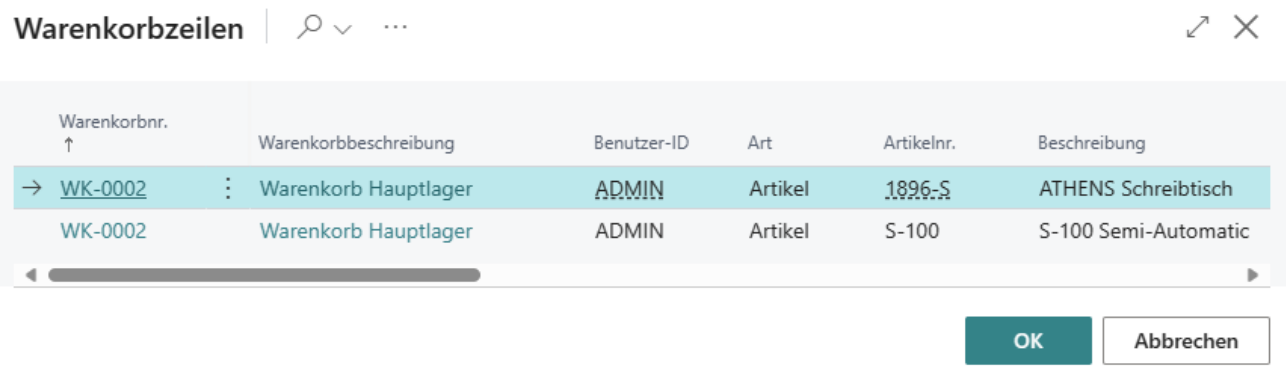

Abbildung: Warenkorbzeilen

- 9. Wählen Sie die Artikelzeile aus und klicken Sie auf **OK**, um die Warenkorbzeile in die Einkaufsbestellung zu übernehmen.
- 10. Es wird eine Artikelzeile in der Einkaufsbestellung erzeugt. Gleichzeitig wird die entsprechende Artikelzeile aus dem Warenkorb gelöscht. Wenn die Artikelzeile im Warenkorb weiterhin angezeigt wird, handelt es sich um eine "wiederkehrende" Artikelzeile, d.h. dieser Artikel wird wiederholt bestellt.
- 11. Wiederholen Sie den Vorgang bis alle Warenkorbzeilen für den ausgewählten Kreditor in die Einkaufsbestellung überführt wurden und schließen Sie dannn die Einkaufsbestellung ab.

Sie haben eine Einkaufsbestellung auf Grundlage eines oder mehrerer Warenkörbe erstellt.